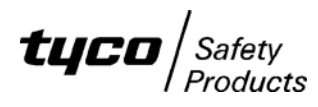

# **AS4428.1 F3200**

# **AS1603.4 TO AS4428.1 CONVERSION INSTRUCTIONS**

## *General*

These instructions describe the conversion of an AS1603.4 type F3200 panel fitted with V1.XX or V2.XX software to an AS4428.1 type panel.

The following kit is required:

### **KT0274 F3200 FIP AS1603.4 TO AS4428.1 CONVERSION KIT**

KT0274 includes a controller board fitted with AS4428 software V4.XX or later which can be used in either a networked or non-networked panel.

If the original panel was not networked and the resulting panel is to be networked, then the following is also required.

#### **FP0795 FP,F3200 AS4428.1 NETWORK UPGRADE KIT**

FP0795 does not include a controller board but does include an RS485 comms board and other items required for networking.

#### **PROCEDURE**

- 1. Ensure that the current database is saved on disk. If the previous software is V1.XX then the database cannot be loaded by the new software - it must first be converted to V3.XX format by loading it into a panel fitted with V3.XX software.
- 2. Ensure that the DATABASE Link Lk7 is in the WRITE PROTECT position and power down the panel and disconnect the batteries.
- 3. Remove all wiring to the F3200 controller pcb and to the 4U metal door it is mounted on. Undo the screws securing the 4U door and remove it from the cabinet.
- 4. Fit the new AS4428.1 door noting the washer under the screws should have any sharp edge facing outwards so as not to cut the paint on the door. Refit the earth lead and wiring to the F3200 Controller. If the FRC to any LED Display Boards has a 26 way Connector (it won't fit into the 34 way socket on the new Controller) then remove this FRC and replace with the LM0092 supplied in the kit.
- 5. Literature LT0330 (included in KT0274) shows the link settings required on the controller board. The link settings most likely will not need changing (because they have been factory set) but should be checked.
- 6. Cut out R52 and R53 from the MAF/PSU, if fitted, and disconnect any extra battery test resistors that may be fitted to J16/1 and J16/2.
- 7. Power-up the panel with the Database Link Lk7 in the WRITE PROTECT position and with SW1(E2 INIT Link) inserted. When prompted move Lk7 to the WRITE position, remove SW1 and press ACK. This will reinitialise the database.
- 8. Enter programming mode using the default password and initiate a database download using the previously saved database.
- 9. Carry out any programming changes required refer to LT0256 F3200 AS4428 programming manual "Installing V3.XX AS4428.1 Compliant Software in an AS1603.4 Panel" and to the product history log in LT0256. Save the database to disk.
- 10. If the panel is to be networked and wasn't previously, then add networking as per the network upgrade instructions (LT0198) supplied in the network upgrade kit FP0795.
- 11. Move the Database Link Lk7 to the WRITE PROTECT position and carry out testing as per a new F3200 panel installation.